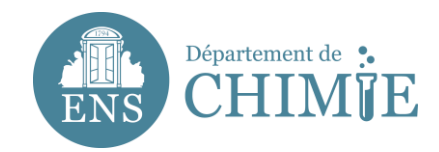

# **Paramétrage Thunderbird**

# **1. Ouvrir la barre de menu à droite de l'écran**

#### 1.1 Aller dans *Préférences*

1.2 Aller dans *Paramètres du compte*

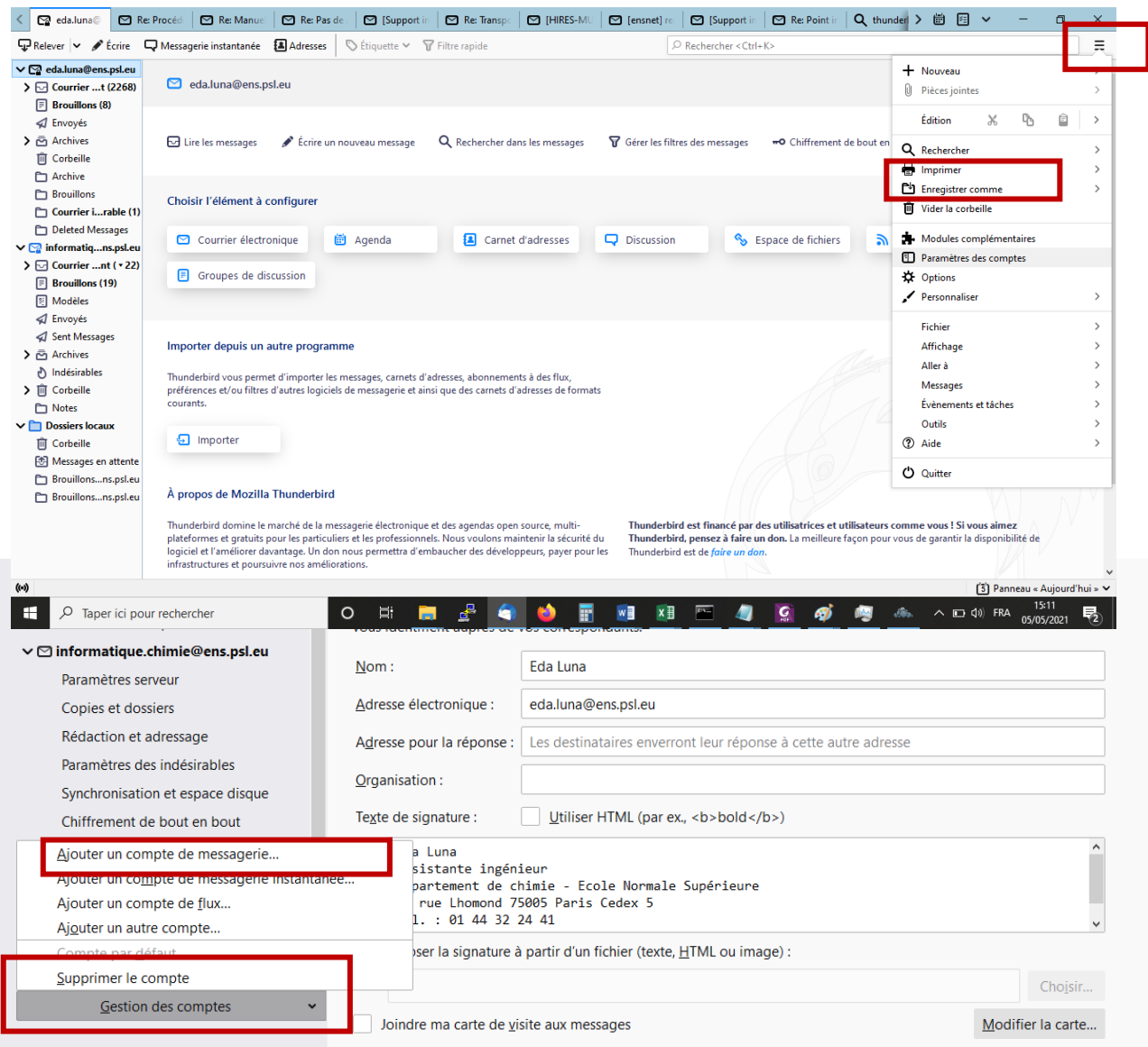

# **3. Compléter les informations de votre compte comme suit :**

- 3.1 Votre nom complet (Prénom Nom)
- 3.2 Votre adresse mail [\(prenom.nom@ens.psl.eu\)](mailto:prenom.nom@ens.psl.eu)
- 3.3 Le mot de passe, paramétré auprès de l'administration ou du service informatique

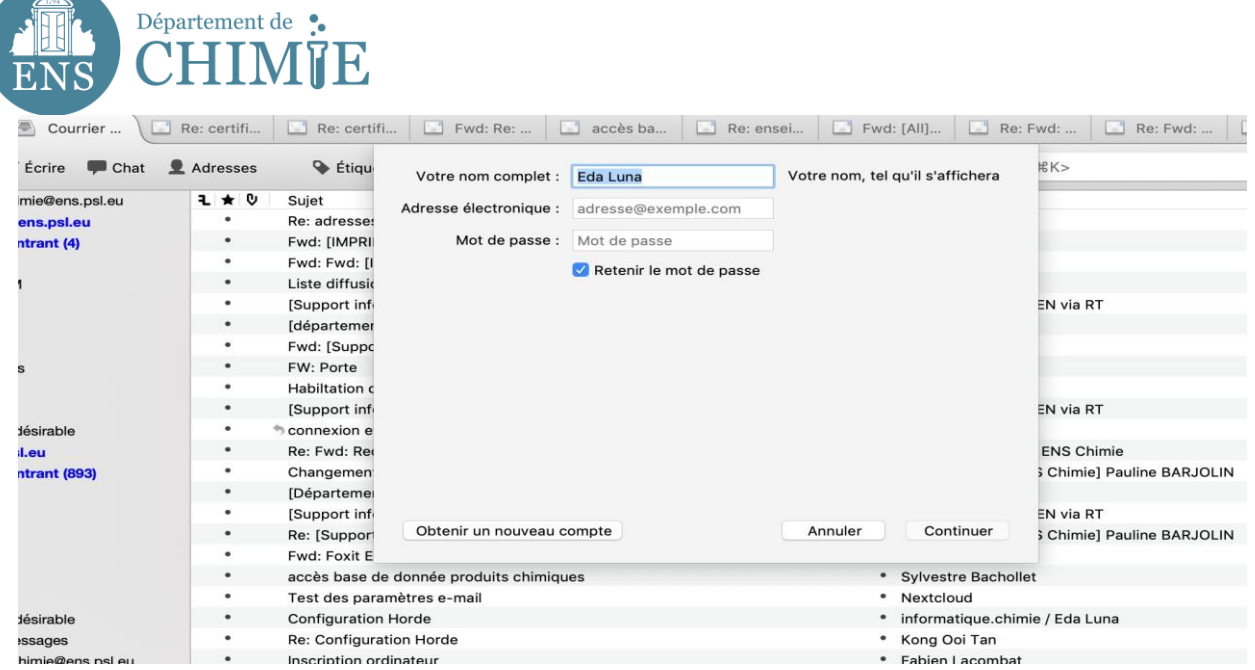

## **4. Cliquer sur** *Continuer*

### **5. Enregistrer les paramètres du serveur entrant (IMAP) comme suit :**

5.1 Nom du serveur : mail.chimie.ens.fr

5.2 Nom d'utilisateur (votre identifiant) : c'est l'initial de votre prénom et votre nom de famille, sous la forme *pnom*

Votre nom d'utilisateur doit vous avoir été communiqué lors de la création de votre adresse mail.

- 5.3 Sécurité de la connexion : *SSL/TLS*
- 5.4 Méthode d'Authentification : *Mot de passe normal*

5.5 Port : *993*

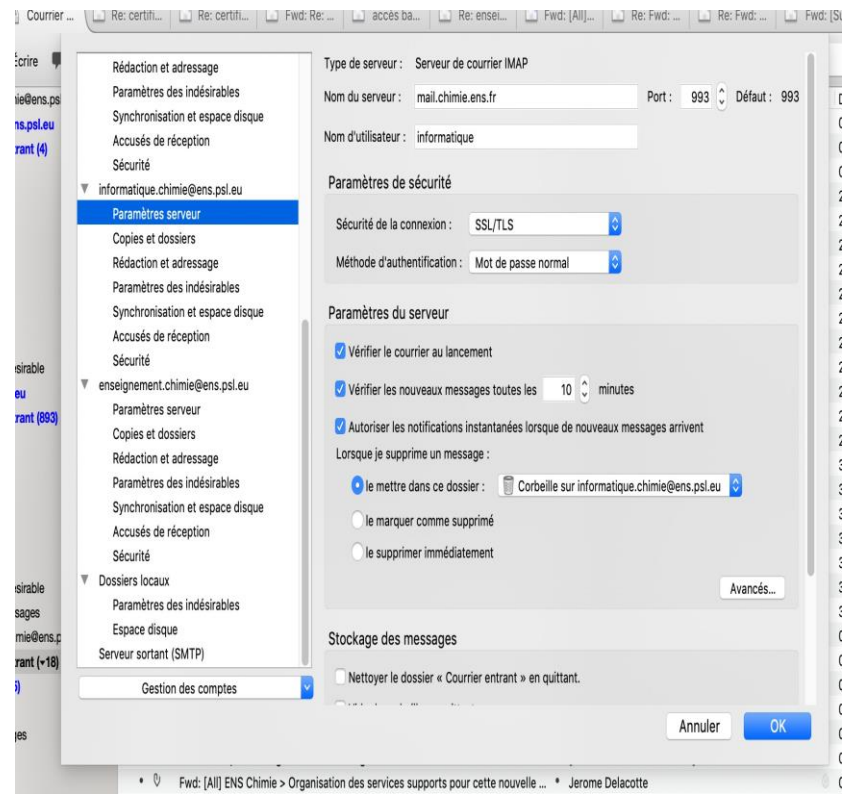

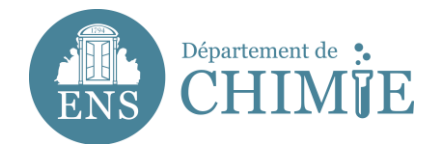

# **6. Enregistrer les paramètres du serveur sortant (SMTP) comme suit :**

6.1 Nom du serveur : mail.chimie.ens.fr

6.2 Nom d'utilisateur (votre identifiant) : c'est l'initial de votre prénom et votre nom de famille, sous la forme *pnom*

Votre nom d'utilisateur doit vous avoir été communiqué lors de la création de votre adresse mail.

- 6.3 Sécurité de la connexion : *SSL/TLS*
- 6.4 Méthode d'Authentification : *Mot de passe normal*

6.5 Port : *465*

6.6 Ajouter une description « Prénom Nom »

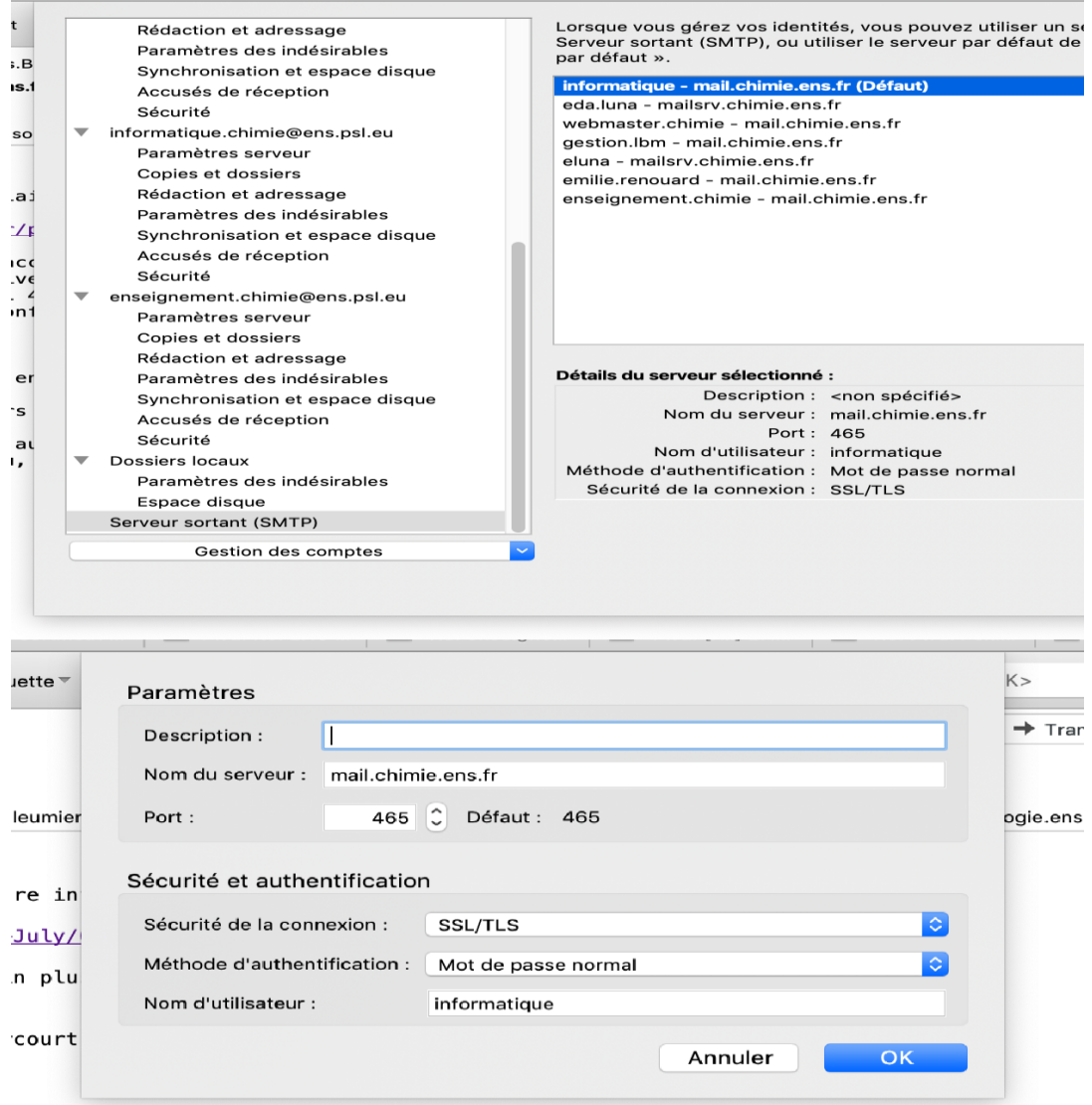

## **7. Enregister la configuration**

**Fin**